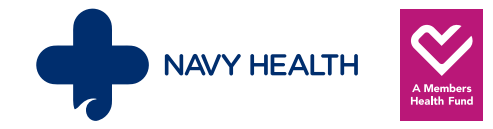

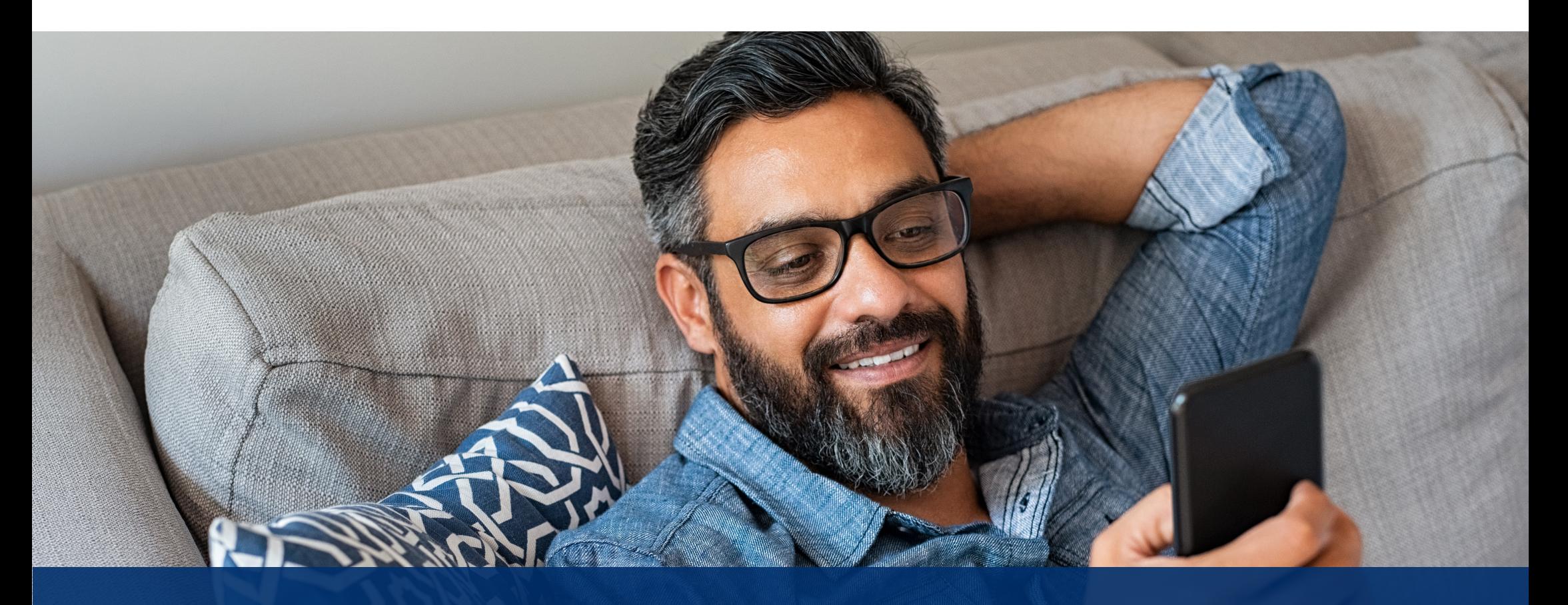

# Navy Health Mobile App User Guide

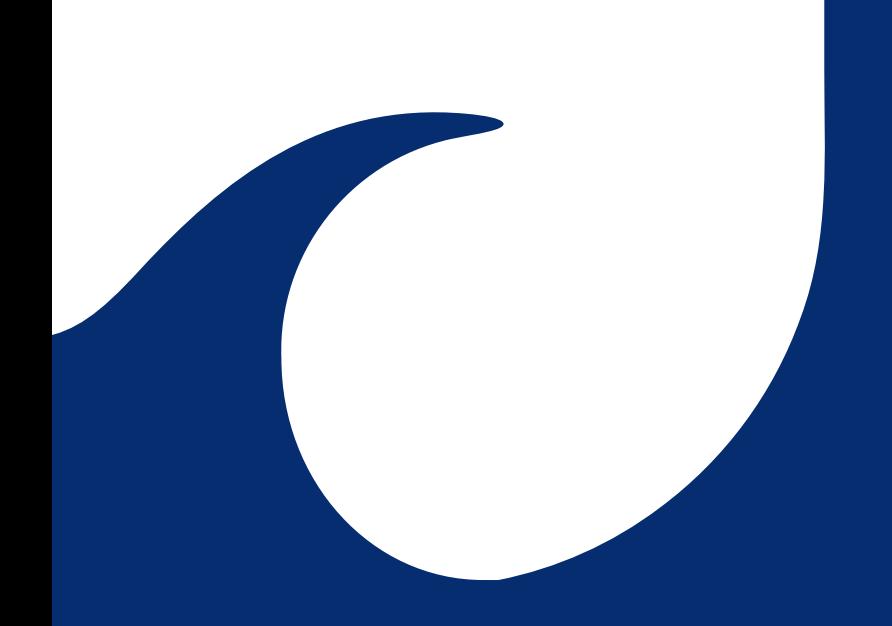

## **Contents**

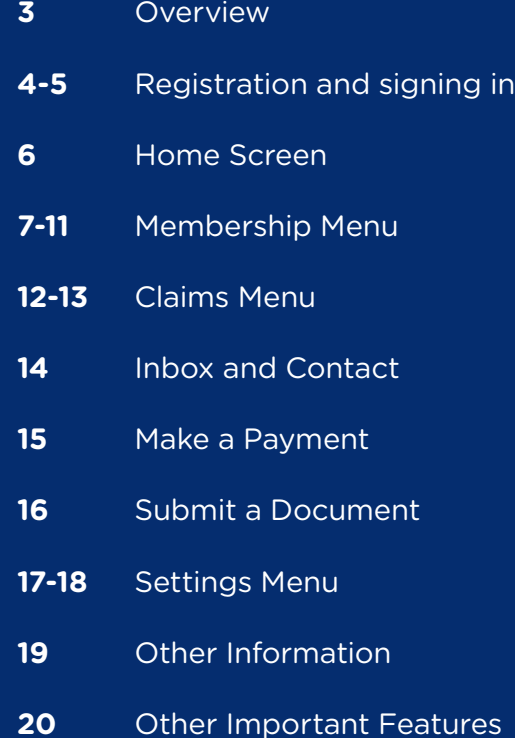

#### **Overview**

#### **What you can do**

- $\checkmark$  Submit membership documents and forms (e.g. policy suspension request, student declaration, Government Rebate form)
- $\checkmark$  Track your claims
- $\checkmark$  View policy details (e.g. persons covered, policy type, premiums paid)
- $\checkmark$  View and update contact details
- $\checkmark$  View the benefits and limits for your Extras cover
- $\checkmark$  Request additional membership cards
- $\checkmark$  Inbox for important membership communications
- $\checkmark$  Make an immediate payment on your policy
- Update direct debit account details
- $\checkmark$  Update benefit account details
- $\checkmark$  Find a health care provider
- $\checkmark$  In-app registration including two-factor authentication

#### **Where you can get it**

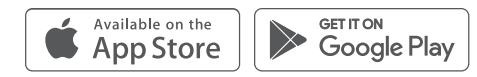

#### **Technical information**

#### Compatible Devices

For information on compatible devices please see the App Store for iOS for Apple devices and the Google Play Store for Android devices.

#### App Privacy and Data Safety

Navy Health values your privacy and will protect your details in accordance with our Privacy Policy. For more information on how Navy Health manages personal information, please refer to our Privacy Policy (https://navyhealth.com.au/policies/ privacy-policy/).

For information on the data collected, please view the app permissions in the App Store for Apple devices or the Google Play Store for Android devices.

#### Mobile App Terms and Conditions

A copy of the Mobile App terms and conditions can be found on our website (https://navyhealth.com.au/mobile-app-terms-and-conditions/).

### **Registration and signing in**

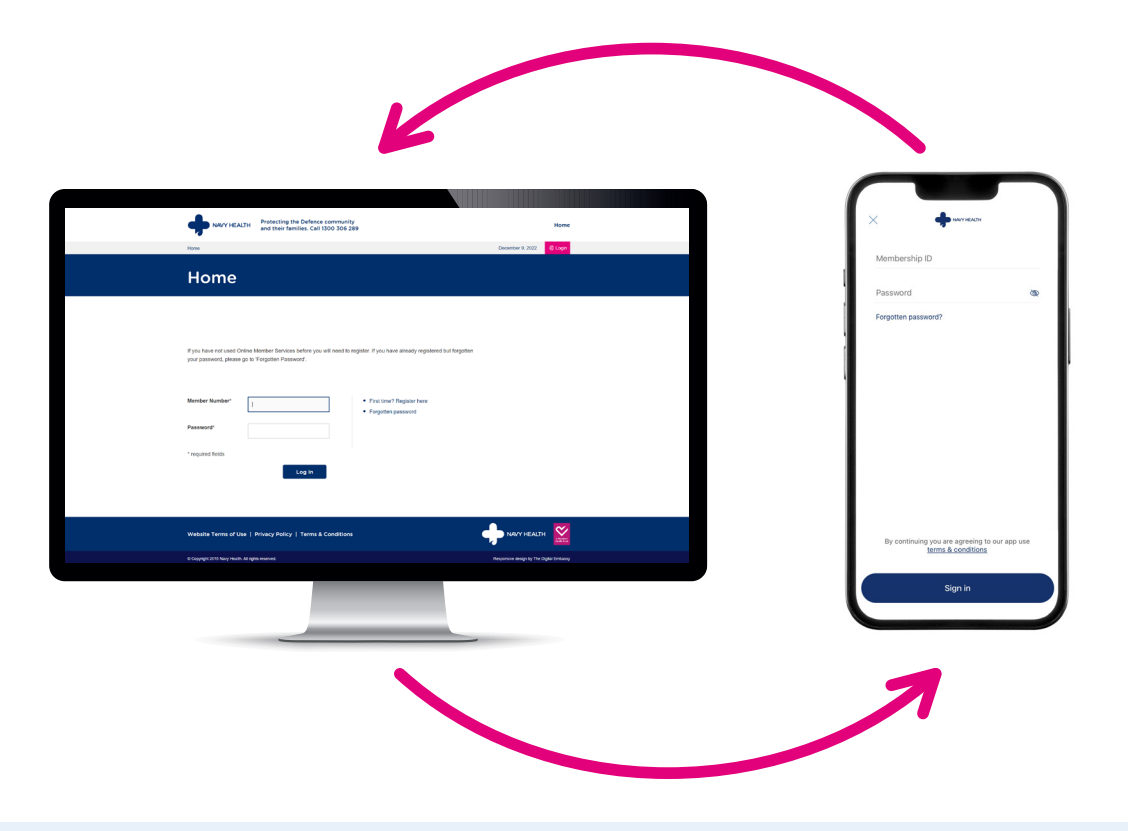

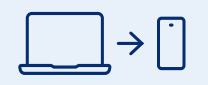

Great news! If you already have access to Navy Health's Online Member Services (OMS), you can log straight into the mobile app using the same log in credentials.

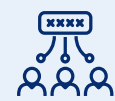

Login and registration are at a policy level, not an individual level. This means only one password can be registered per policy, but this password can be used by anyone listed on the membership.

 $x - -$ 

The app provides access to a Forgotten Password feature if you are having trouble remembering your password. It's important to note that if you update your password on the app, this will also update your password on OMS.

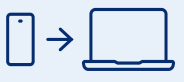

You can register to use the mobile app if you have not yet registered a password. You can then use the same password to log into OMS.

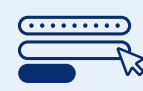

To complete your registration, you must input the membership number and the primary policyholder's last name and DOB. If you are unsure of your membership number, please call us on 1300 306 289.

## **Registration and signing in** (cont'd)

Follow the prompts on the app to complete the simple registration process:

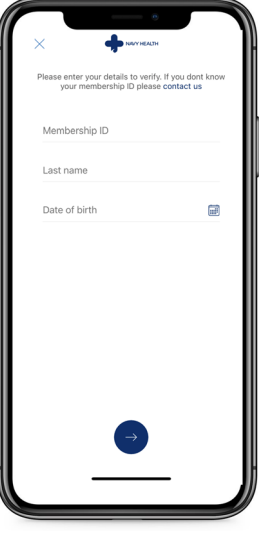

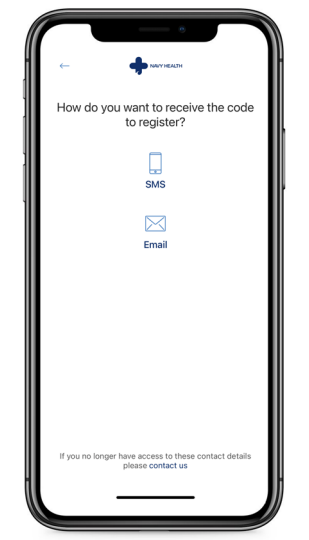

## 2.

You will be asked to provide your membership number, as well as the last name and DOB of the primary policyholder to register or change your password.

1.

You will be prompted to select phone or email to receive the registration code. If you do not have phone or email details listed on your membership, an error will display requesting that you

contact Navy Health.

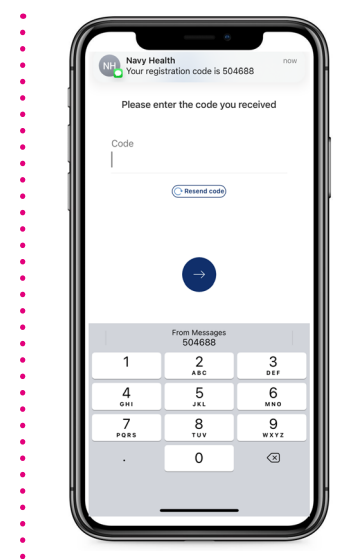

3.

Enter the registration code once you receive it. The code will be valid for 5 minutes.

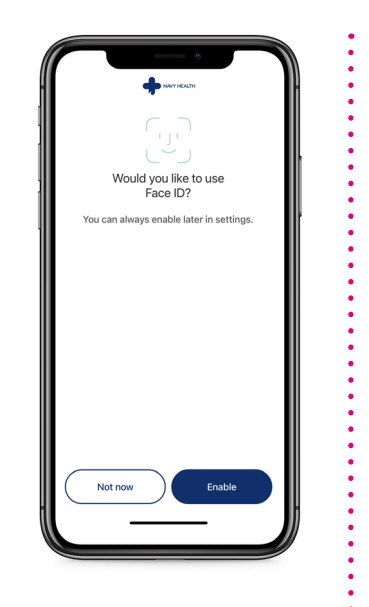

 $\bigcirc$ Timothy  $\circledcirc$ George  $\bigcirc$ Tanya

Who should we set you up as?  $\bigcirc$ 

Samantha

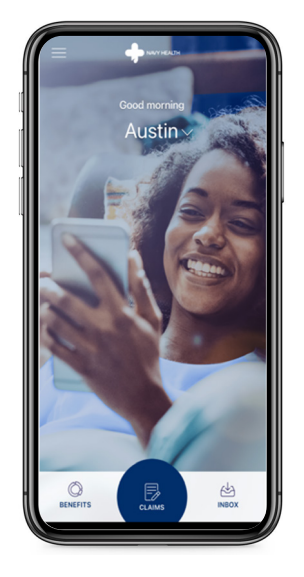

### 6.

Welcome to your new Navy Health mobile app home screen.

#### 4.

For added security, you have the option to enable biometrics. You will then be able to use either your fingerprint or face ID to access the app in future.

Select yourself from the list of people covered on the membership.

5.

5 // Navy Health App User Guide

#### **Home Screen**

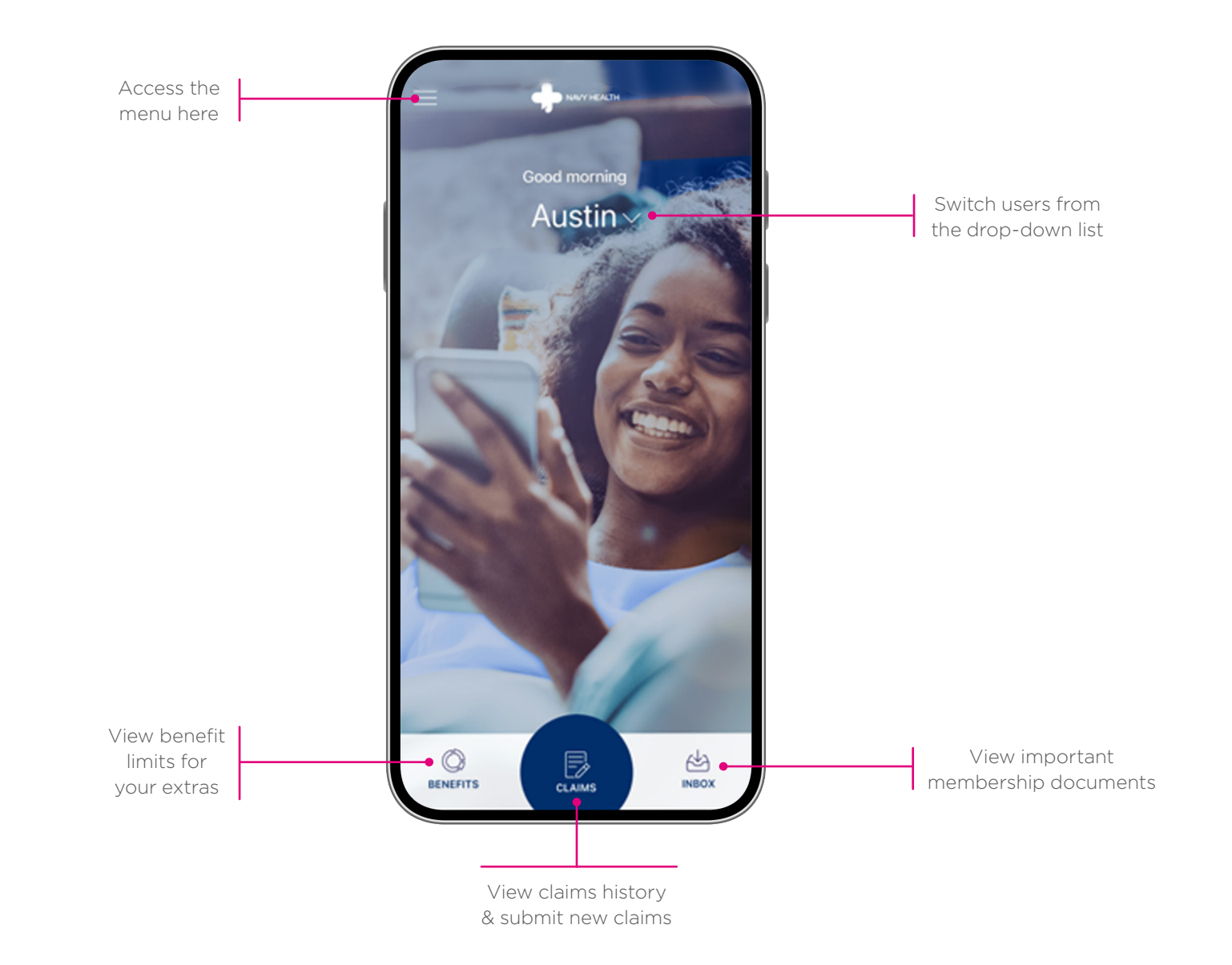

### **Membership Menu**

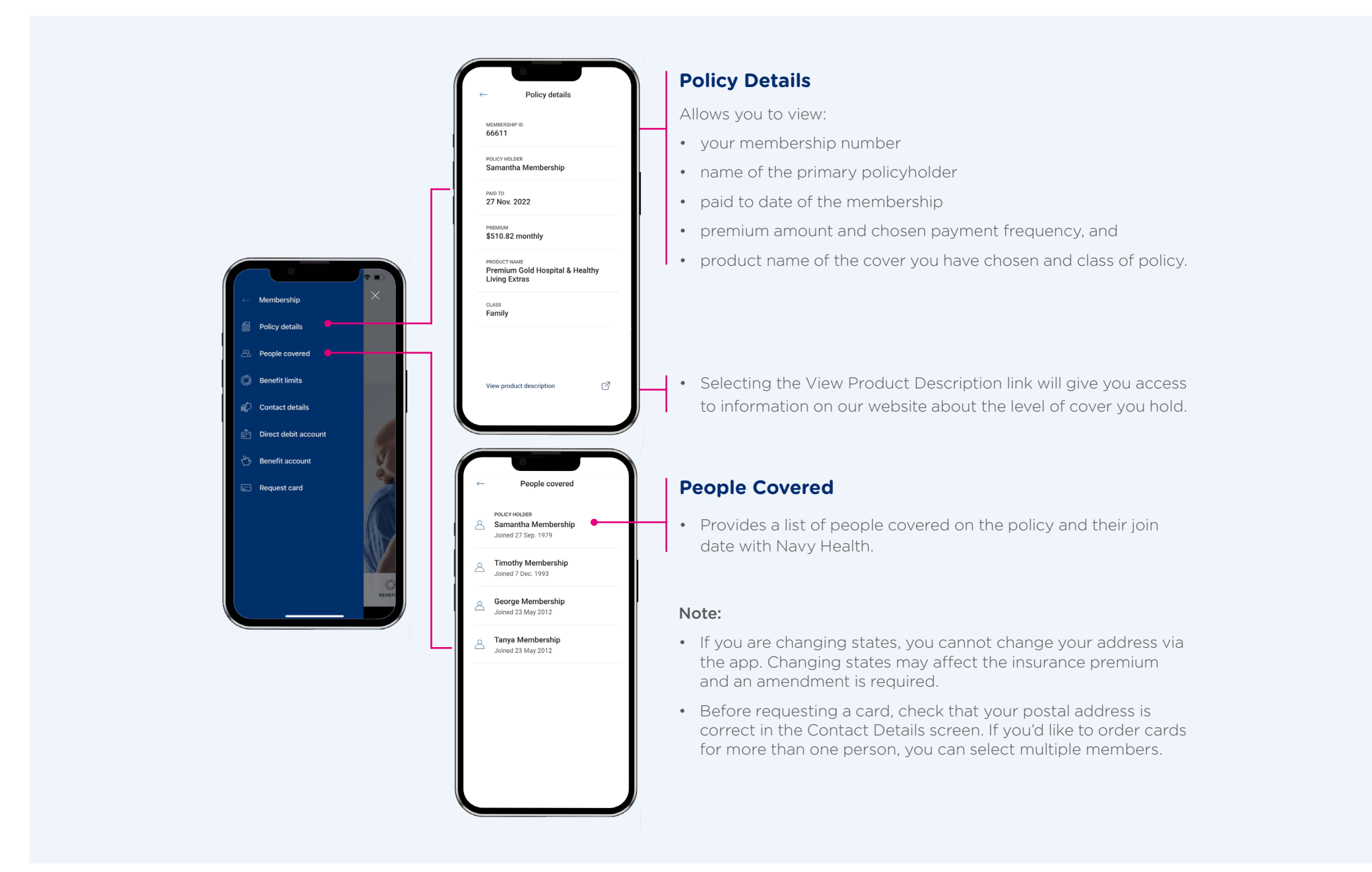

#### Benefit limits

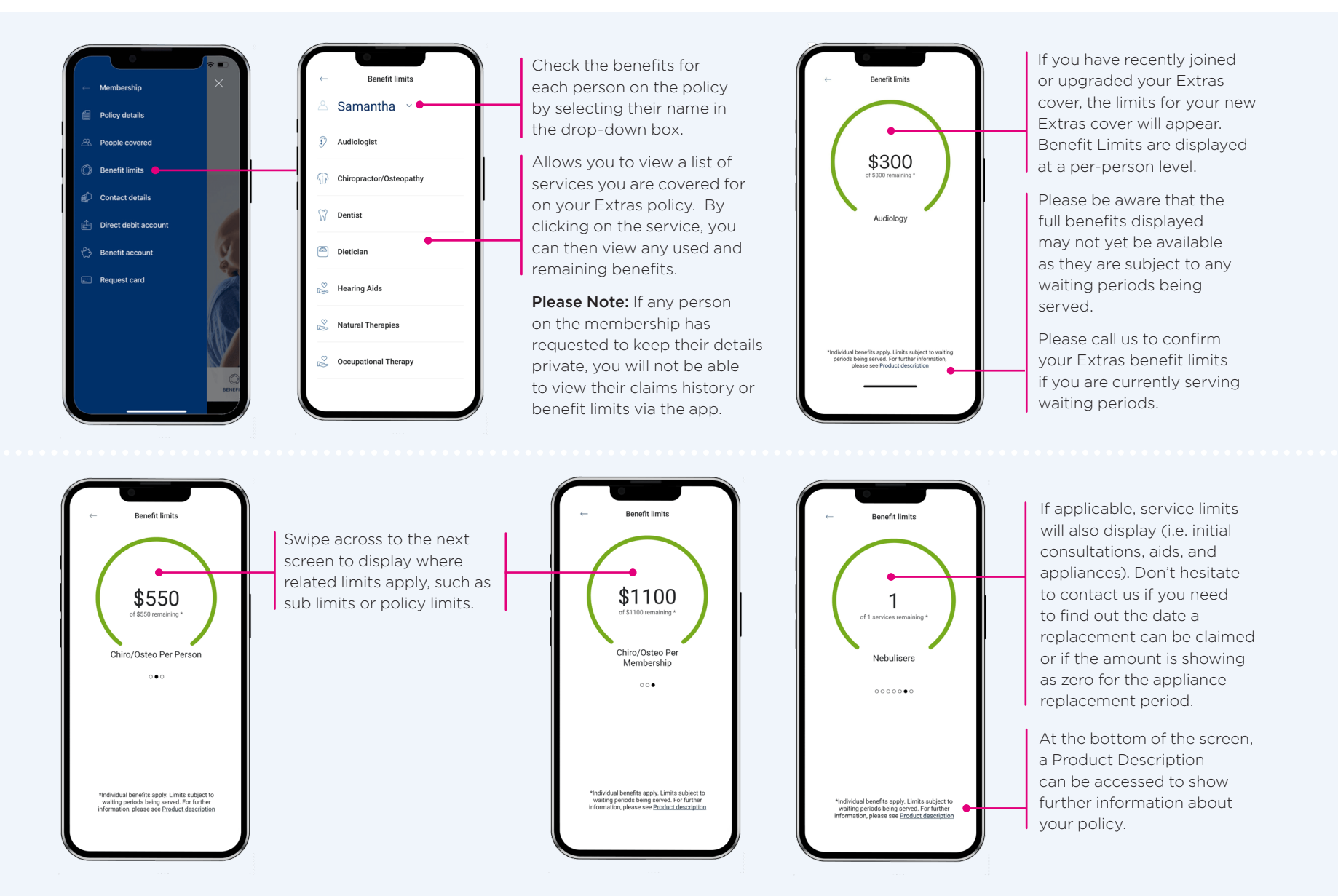

#### Contact Details

Gives you access to view and update your phone numbers, email address, home address and postal address.

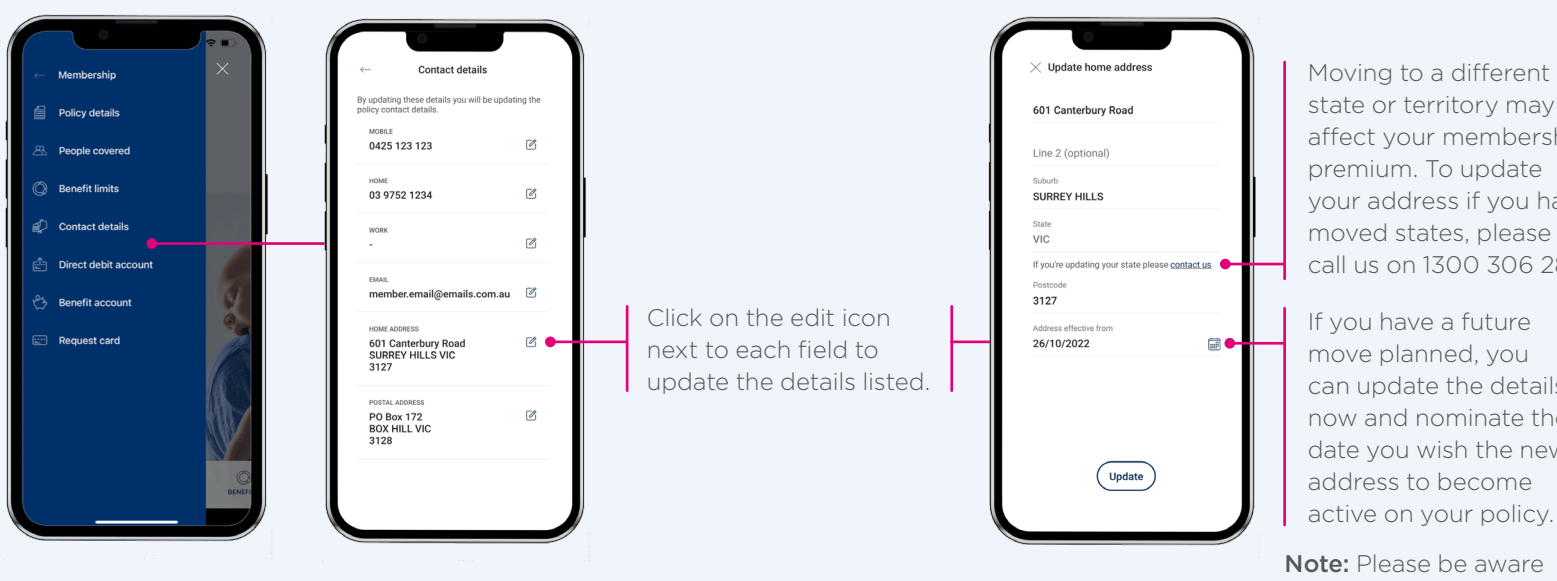

state or territory may affect your membership premium. To update your address if you have moved states, please call us on 1300 306 289.

If you have a future move planned, you can update the details now and nominate the date you wish the new address to become active on your policy.

Note: Please be aware that changes submitted via the app will also update on your Navy Health policy.

#### Direct Debit Account

Allows you to view and update direct debit account details for scheduled premium payments.

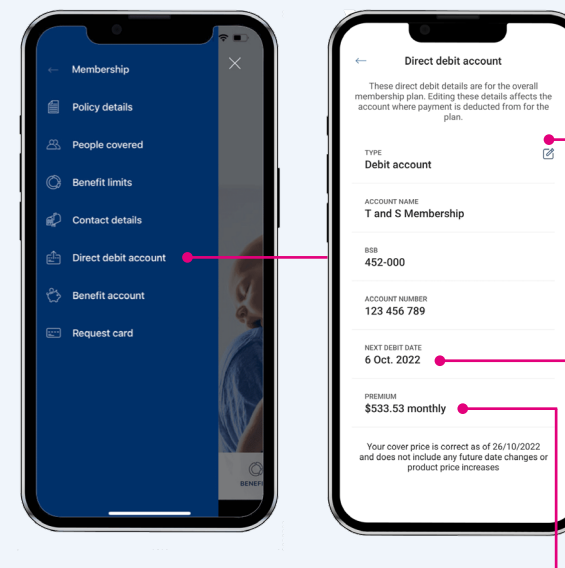

#### Note:

- Your direct debit account is the bank account or credit/debit card that we deduct your membership premiums from. If you are in arrears at the time of the account update, you will receive a notification on the screen to advise that the next scheduled direct debit will be for an adjusting amount to get you back on track.
- Members with any future dated membership changes will be unable to update their direct debit account via the app. Instead, you will receive a message advising to contact us.

Click on the edit icon to make any necessary updates.

Shows the date your membership is paid to. If the date listed falls on a weekend or a public holiday, please be aware that the payment will be deducted on the business day prior.

Lists your chosen payment frequency. You can adjust the frequency of your payments at any time by calling us on 1300 306 289. This cannot be adjusted via the app.

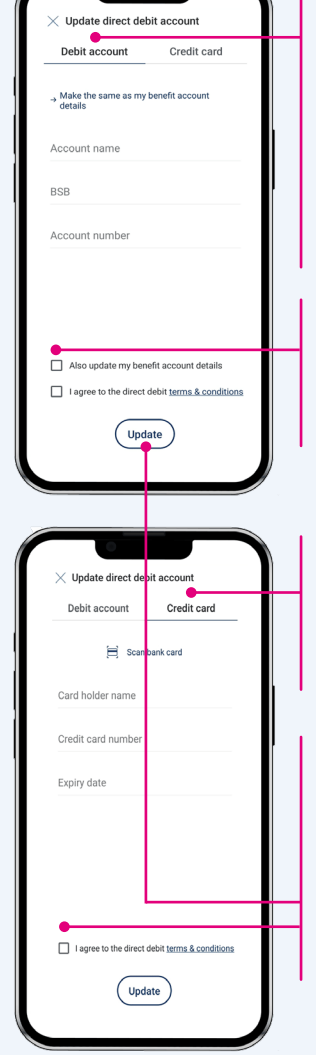

If you wish to match your debit account to the benefit account already listed on file, click here. The details will automatically copy over and there is no need for you to re-enter the bank account details.

Click here if you would like to also update your benefit account information to match the details entered.

If you wish to pay your premiums via credit/ debit card, click the Credit Card tab to enter your card information.

Ensure terms and conditions link is clicked and read before you agree. Once the details have been updated, a confirmation email will be sent to the email address listed on the policy.

#### Benefit Account

Allows you to view and update the benefit account listed on your policy.

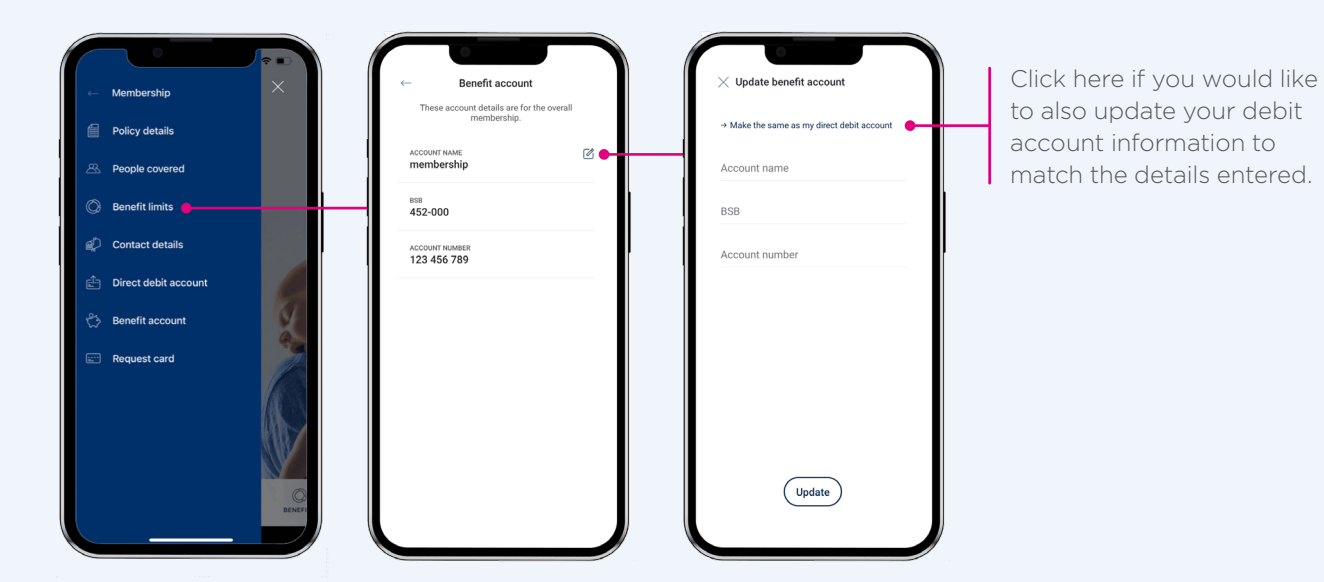

Note: Your benefit account is the bank account we pay your claims and any membership refunds into.

## **Claims Menu**

#### **History**

This allows you to view the submitted claims over the history of your membership.

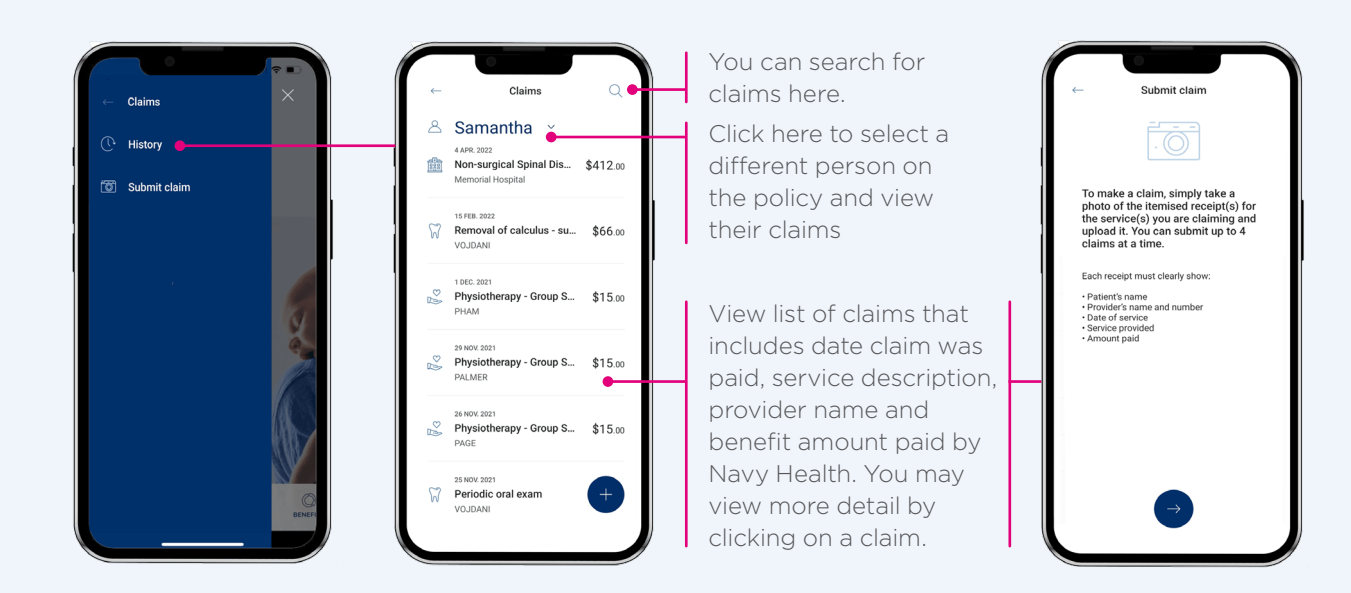

## **Claims Menu** (cont'd)

#### Submit a claim

Click 'Submit a claim' and follow the prompts.

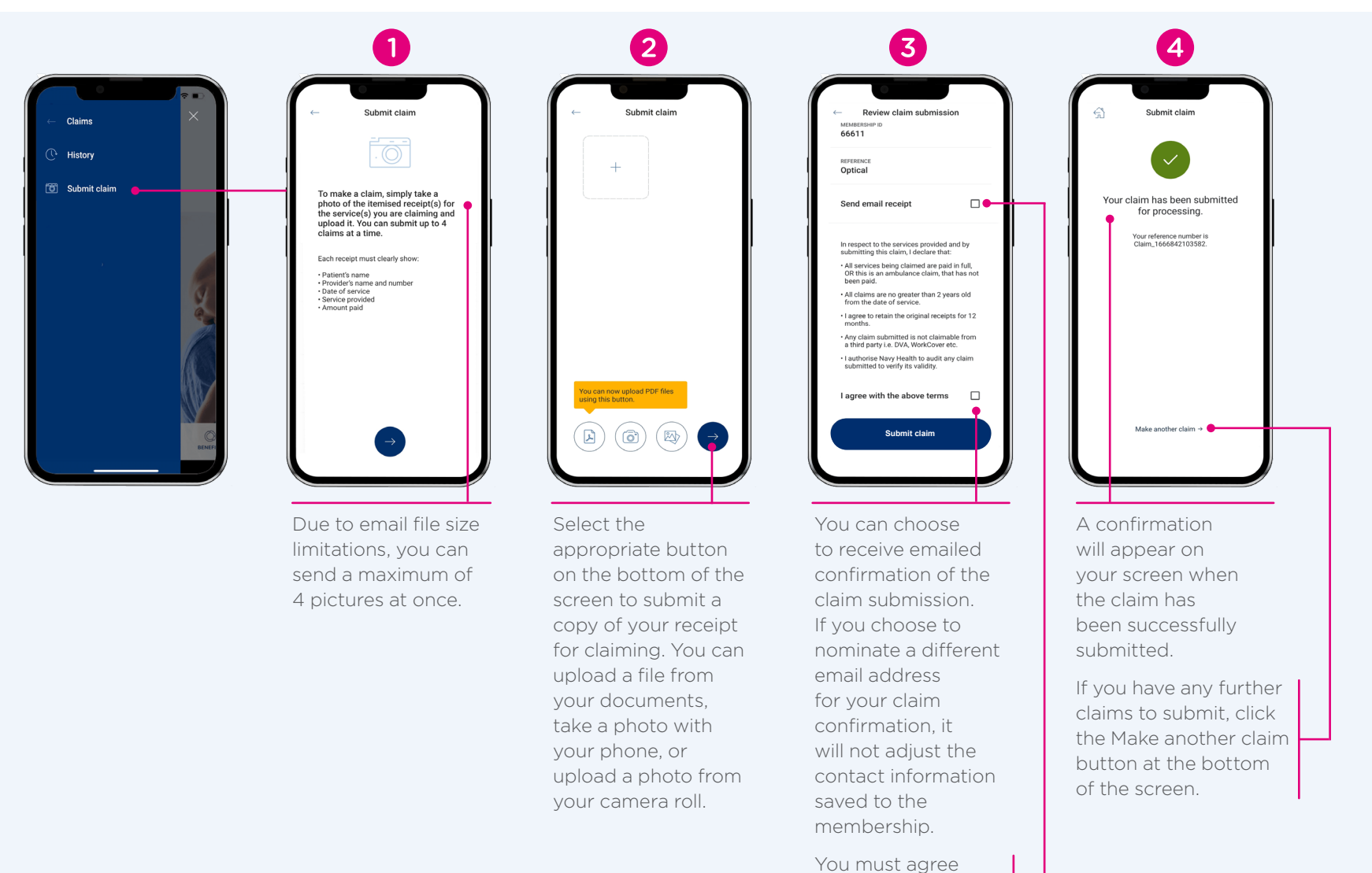

with the listed terms before proceeding.

#### **Inbox and Contact**

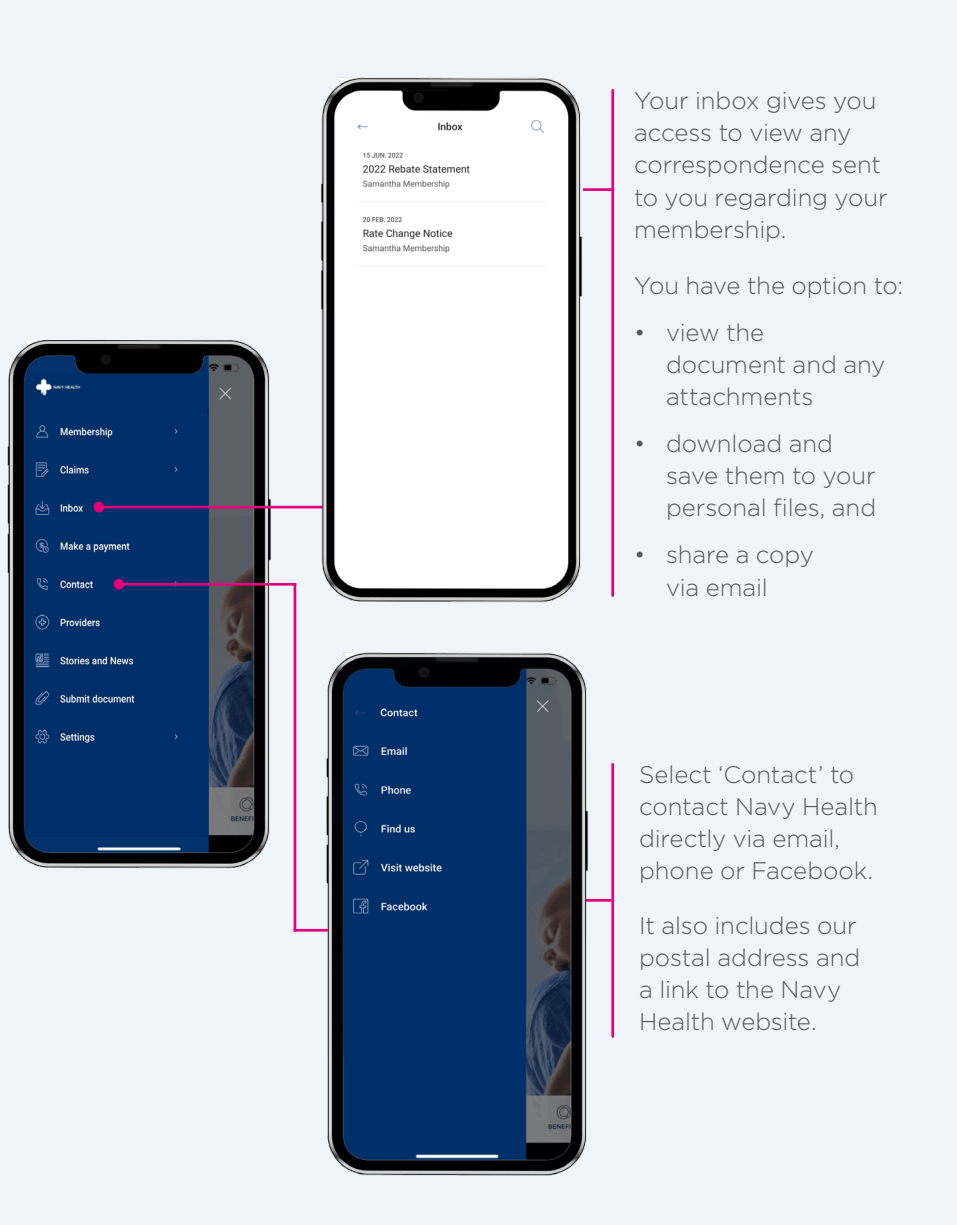

### **Make a Payment**

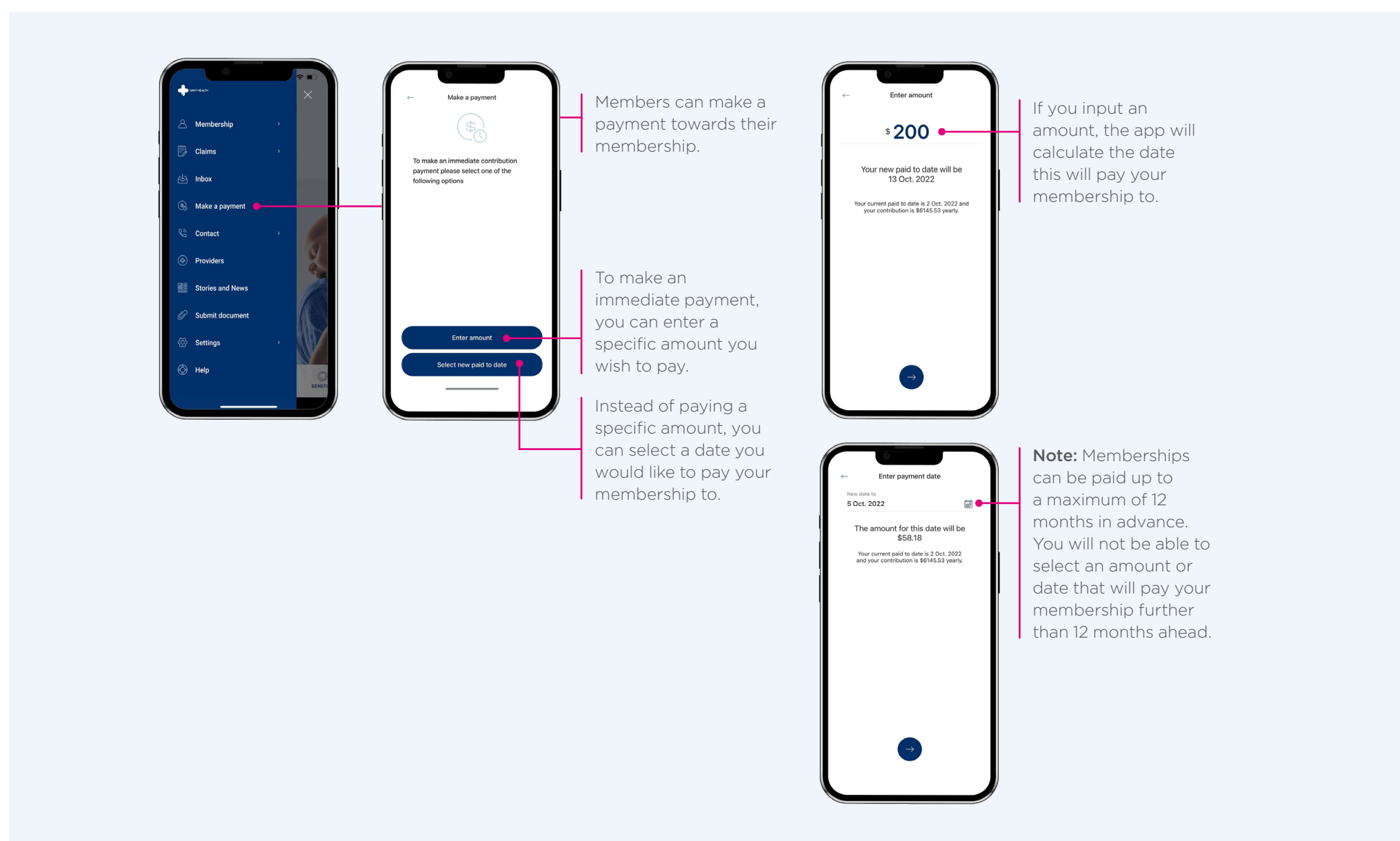

### **Submit a Document**

Members can submit various types of documents.

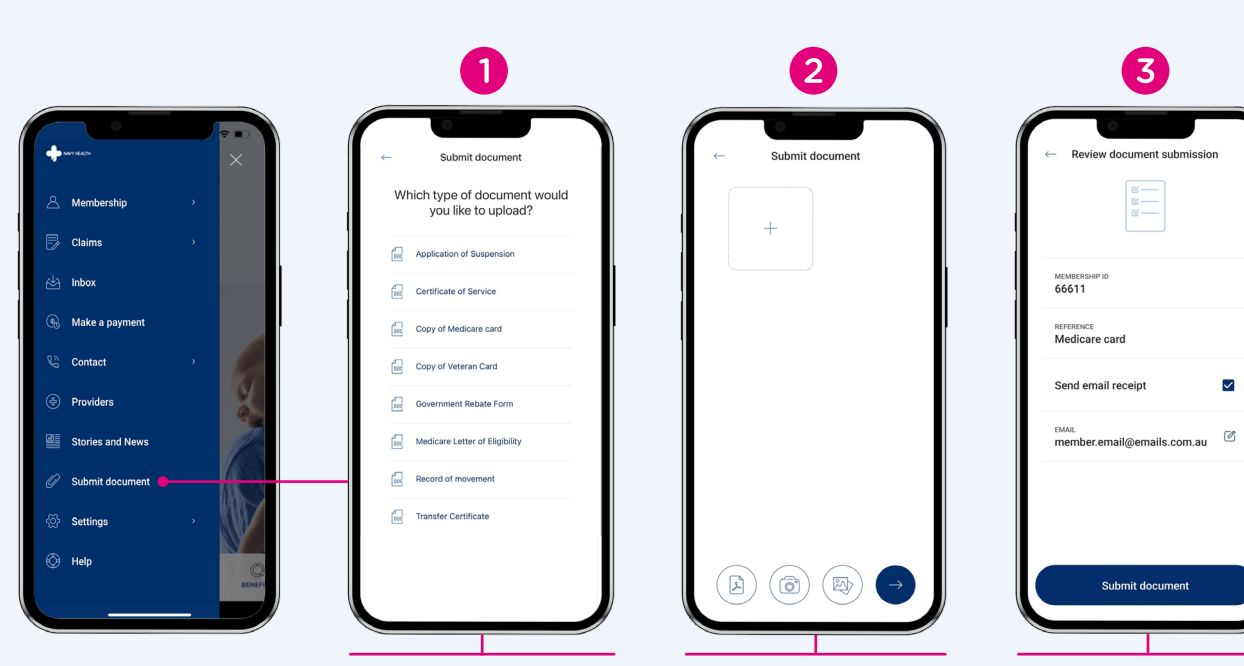

Select the type of document you wish to upload.

You can upload a file from your documents, take a photo with your phone, or upload a photo from your camera roll.

You can choose to receive emailed confirmation of the document submission. If you choose to nominate a different email address, it will not adjust the contact information saved to the membership.

 $\checkmark$ 

### **Settings Menu**

#### Forgot password

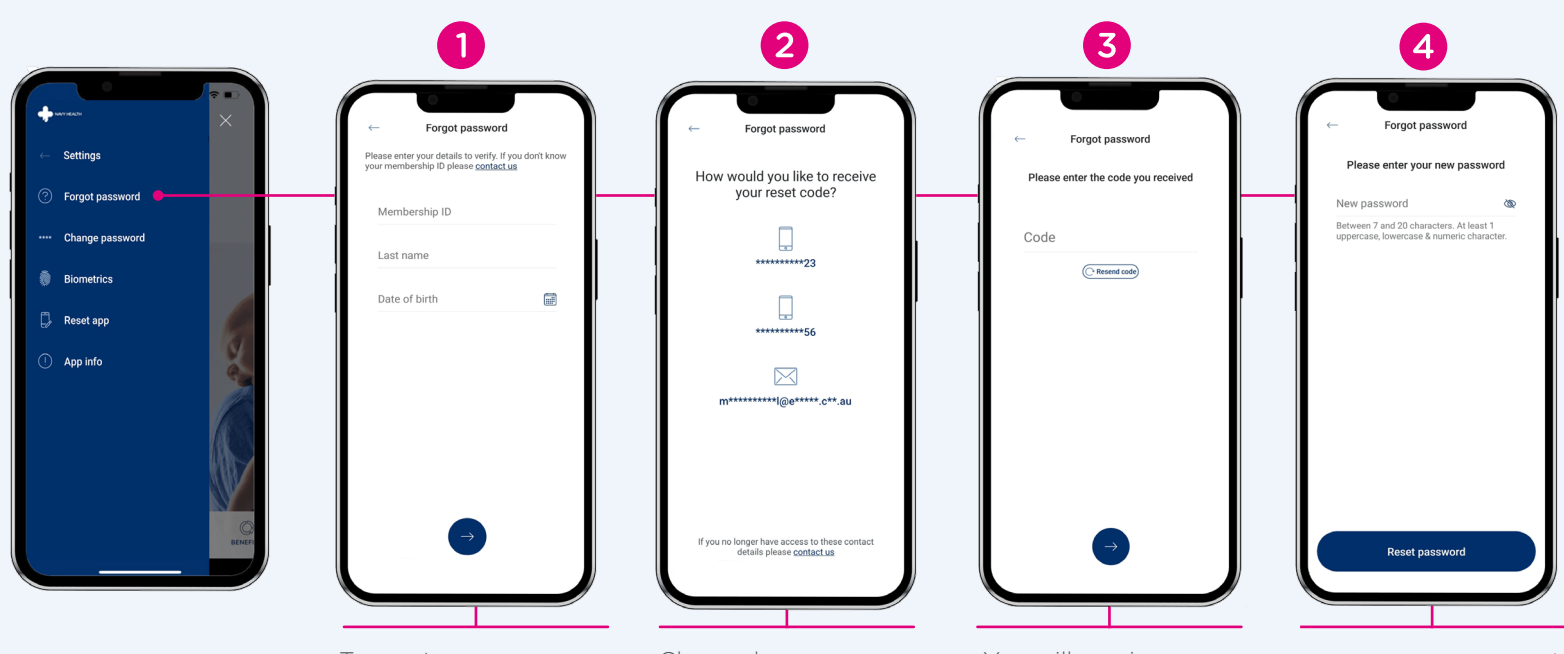

To reset your password, enter your membership number, and the last name and date of birth of the main policyholder.

Choose how you would like to receive your password reset code. The options presented will be the cell phone number/s and email address listed on the membership.

You will receive a password reset code via SMS or email. Enter the code once received. The code will be valid for 5 minutes.

Enter a new password. This will now be your new password to log into the app and Online Member Services.

Note: Only one password can be registered per policy, but this password can be used by anyone listed on the membership.

### **Settings Menu** (cont'd)

#### Change password

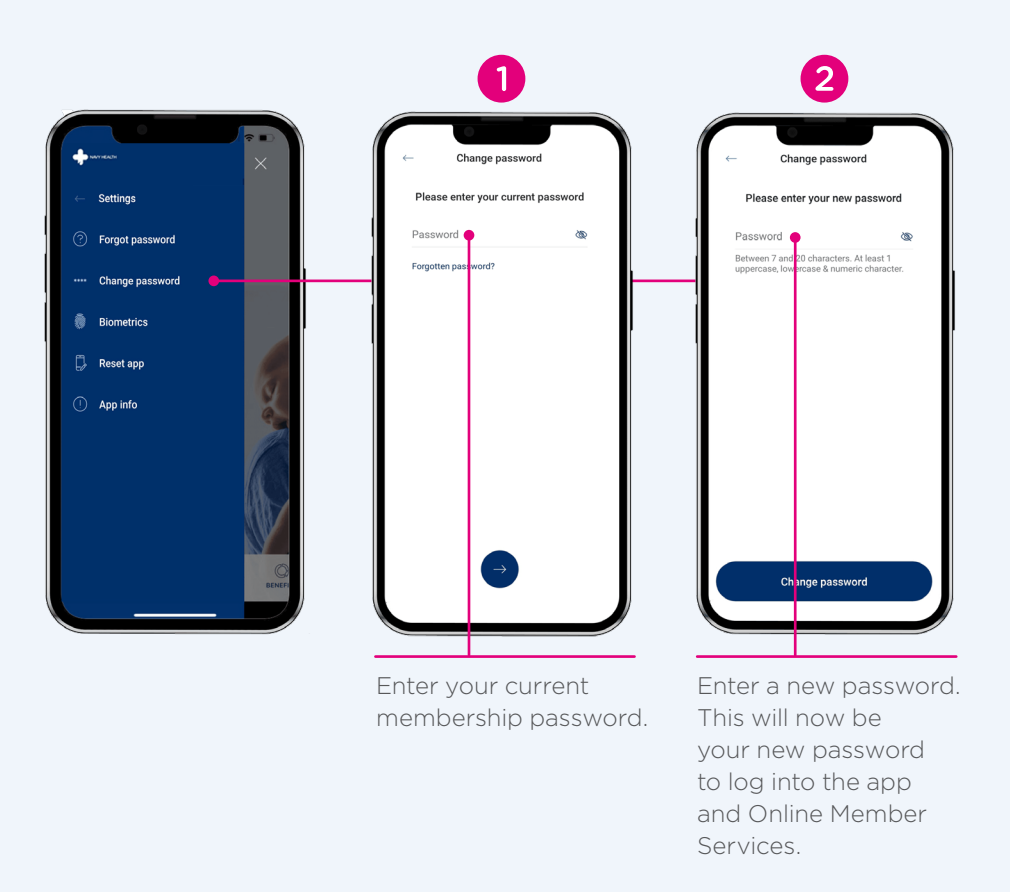

Note: Only one password can be registered per policy, but this password can be used by anyone listed on the membership.

#### **Other Information**

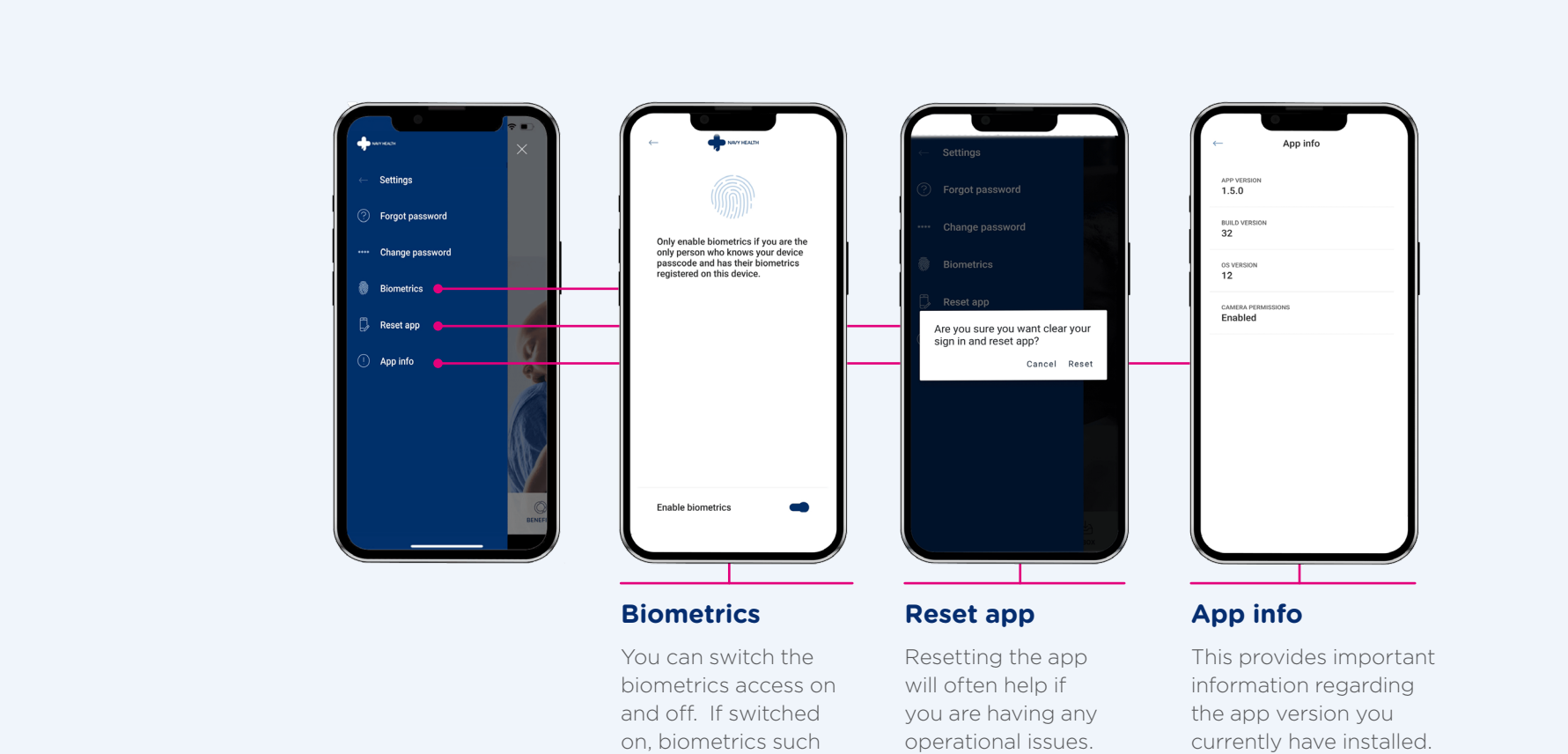

as finger print or face recognition can be used each time you log in instead of a password or access code.

Please be aware that resetting will remove all your saved log in information. It will not remove the password from your membership, and you can still log into OMS. This information is needed if you are having any app issues and we need to trouble shoot further.

#### **Other Important Features**

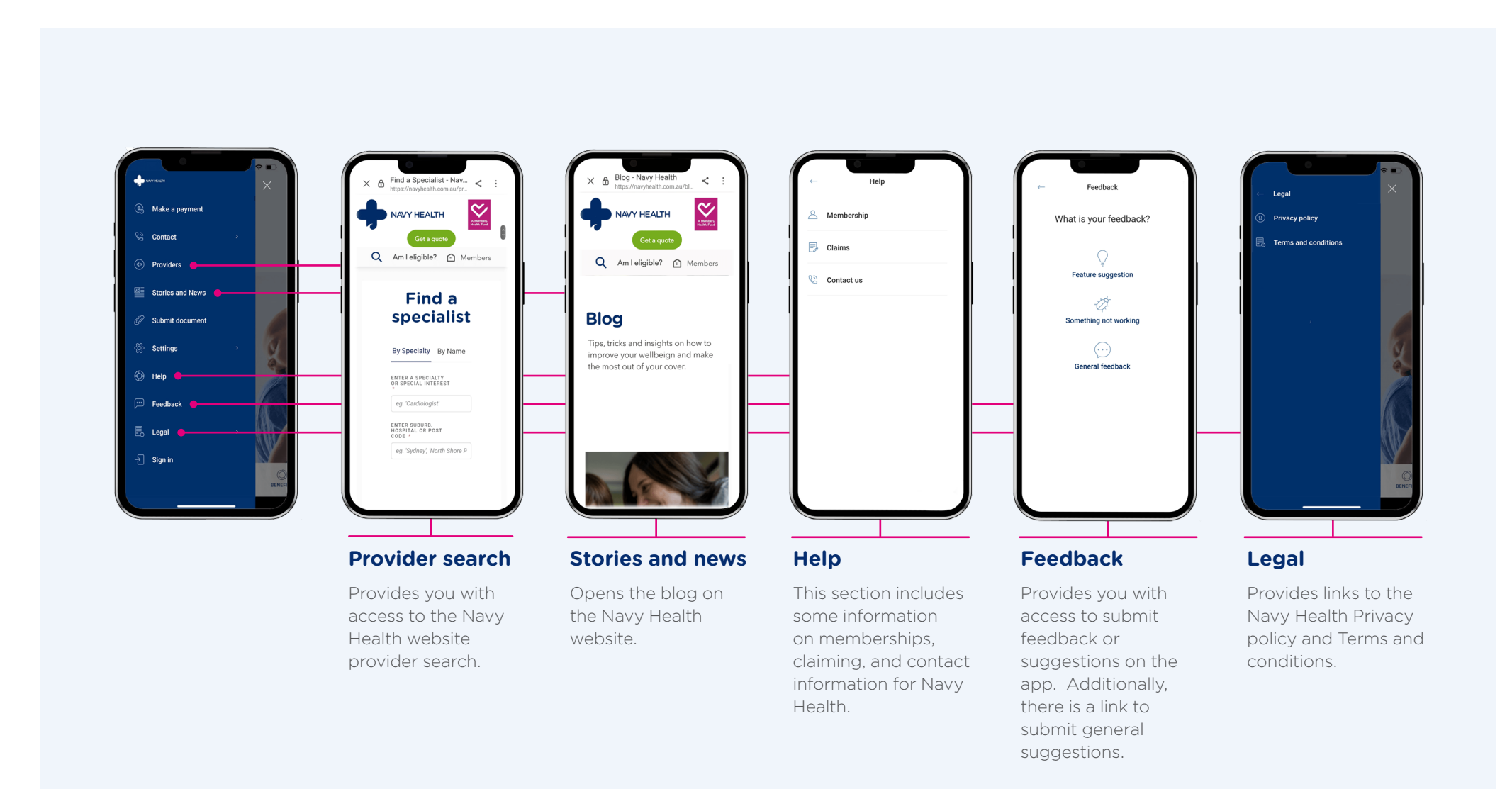

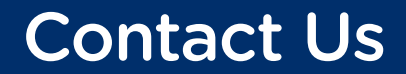

To find out more about the Navy Health App email: query@navyhealth.com.au or call: 1300 306 289

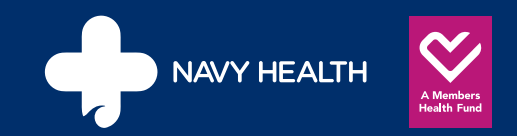